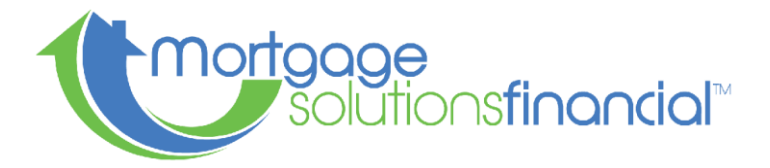

## How to Order a VA Appraisal

VA appraisals are not ordered through the standard appraisal ordering process, however they are ordered through the VA portal. The following is an assisted guide through the ordering process:

1. Log in to WebLGY

[https://vip.vba.va.gov/portal/VBAH/Home?paf\\_portalId=default&paf\\_dm=shared](https://vip.vba.va.gov/portal/VBAH/Home?paf_portalId=default&paf_dm=shared)

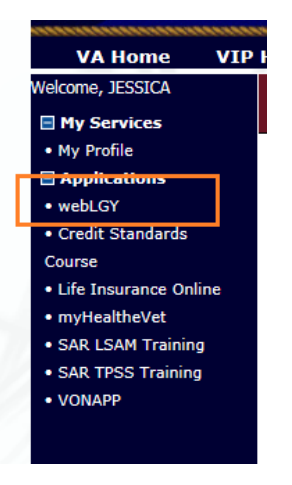

2. From the drop down OR blue link choose "Request Appraisal"

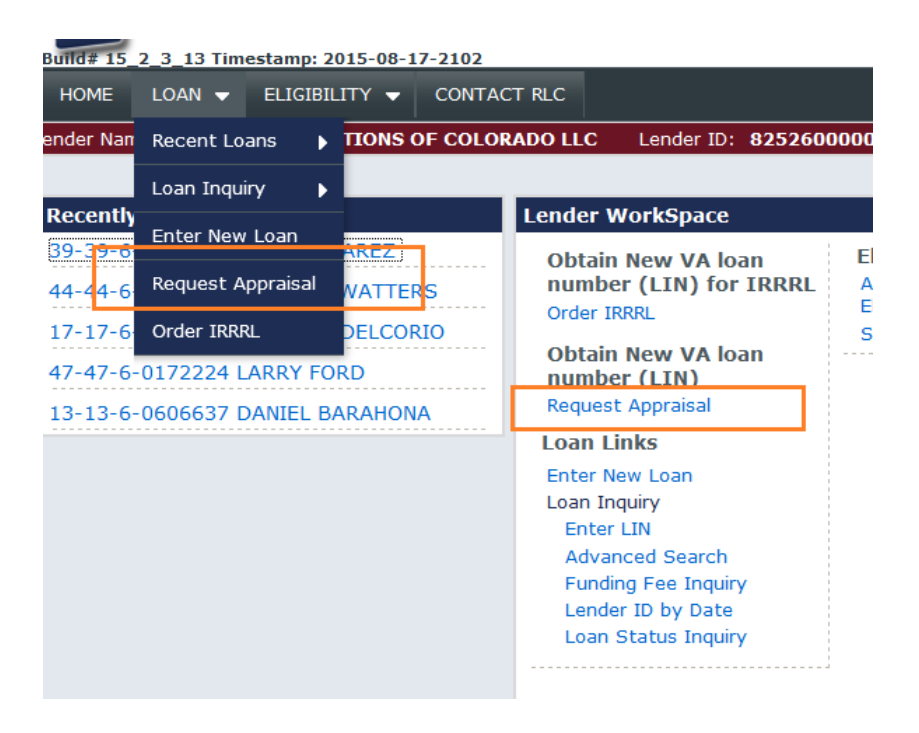

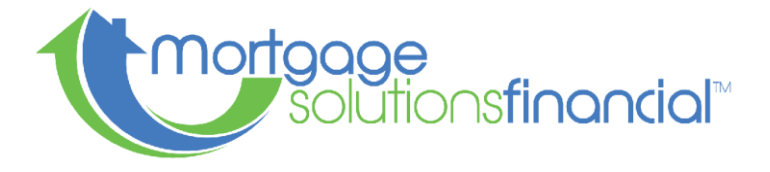

3. Choose LAPP and hit submit

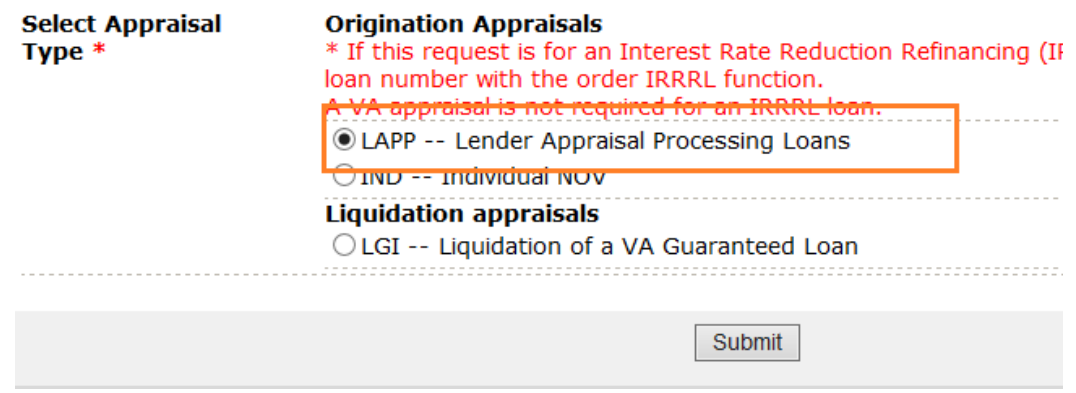

- 4. Complete all fields with a RED \*
- 5. Sponsor's ID Number is the MSF VA ID: 8252600000

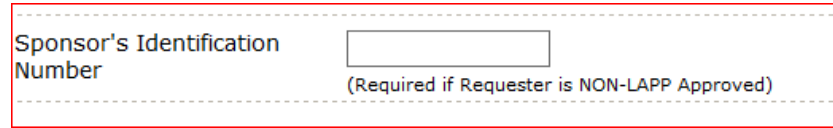

- 6. Block 1C should read: VAAppraisals@msfhome.com;youremail@email There should be no space between the "**;**" and the email addresses
- 7. Block 1D should have the MSF Loan number
- 8. Once all the fields are completed, check the "Acceptance of Responsivity" and hit submit. If there are errors, it will let you know which field needs to be corrected.
- 9. A new window will pop up and list your VA case #. This form is the 26-1805 you will need to sign and list title, then send in with your conditions.